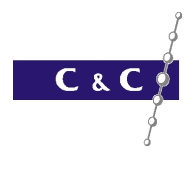

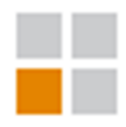

# Instrukcja obsługi operatora systemu IP NSI Sense

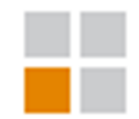

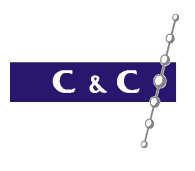

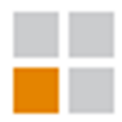

#### Zawartość

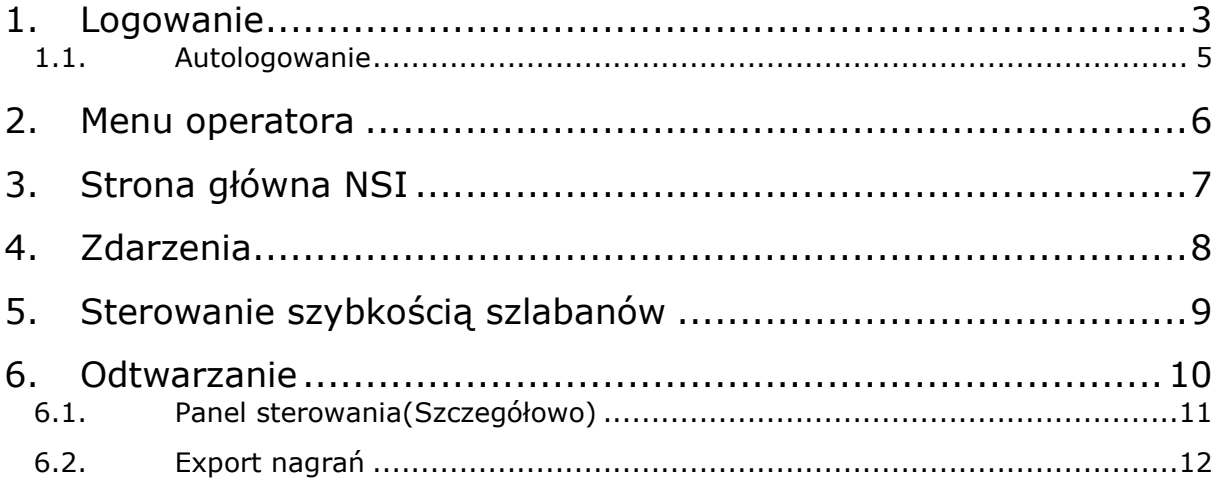

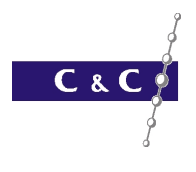

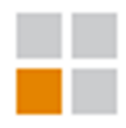

# 1.Logowanie

Aby zalogować się do aplikacji należy dwukrotnie kliknąć w ikonę Sense Client na pulpicie

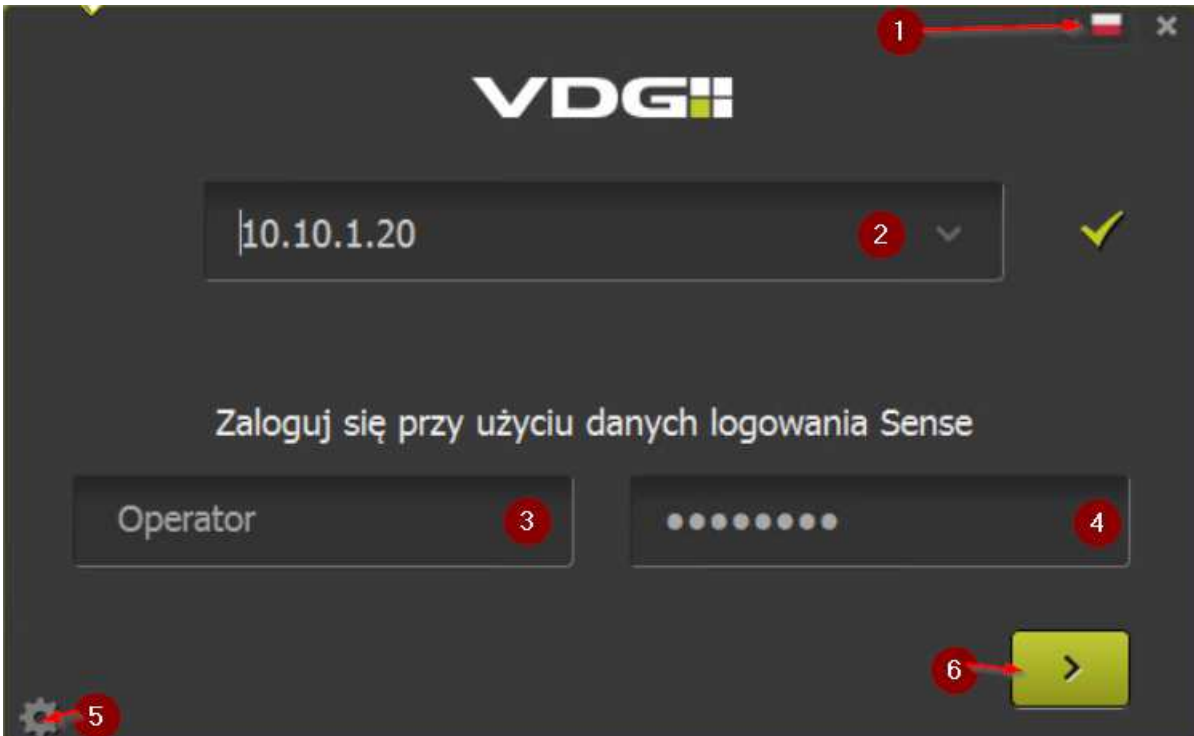

- 1 Zmiana języka
- 2 pole wyboru serwera
- 3 nazwa użytkownika
- 4 hasło
- 5 przycisk ustawień automatycznego logowania
- 6 przycisk zatwierdzający logowanie

Aby zmienić język aplikacji, należy kliknąć w ikonę flagi '1' i wybrać go z listy

\_\_\_\_\_\_\_\_\_\_\_\_\_\_\_\_\_\_\_\_\_\_\_\_\_\_\_\_\_\_\_\_\_\_\_\_\_\_\_\_\_\_\_\_\_\_\_\_\_\_\_\_\_\_\_\_\_\_\_\_\_\_\_\_\_\_\_\_\_\_\_\_\_\_\_\_\_\_\_\_\_ **System Sense – skrócona instrukcja obsługi operatora**

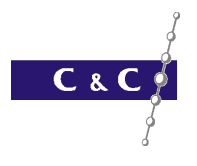

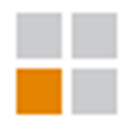

Wybierając z listy serwer '2', z którym chcemy uzyskać połączenie lub podając jego adres IP po

prawej stronie powinien pojawić się zielony znacznik potwierdzający obecność serwera.

Brak tego znaku oznacza, że klient nie ma połączenia z serwerem a zalogowanie może być niemożliwe.

Jeżeli po wpisaniu nazwy użytkownika i hasła okno aplikacji nie loguje się do serwera a jedynie porusza się na boki, należy zweryfikować poprawność podanych poświadczeń, gdyż jest to oznaka błędnej nazwy użytkownika, hasła lub serwera.

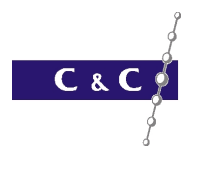

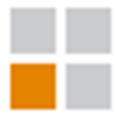

#### 1.1. Autologowanie

Aby ustawić automatyczne logowanie się użytkownika do serwera, po wciśnięciu przycisku ustawień automatycznego logowania "5" należy:

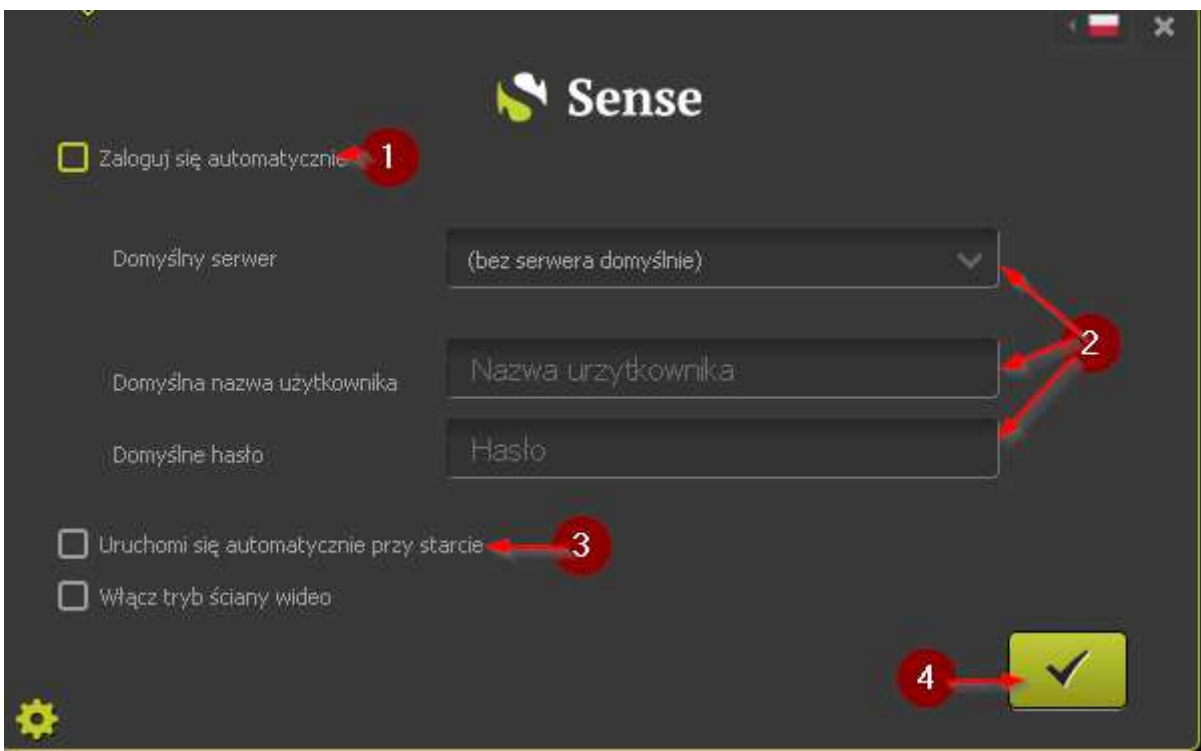

- 1 zaznaczyć automatyczne wypełnianie
- 2 podać dane wypełnienia serwer/login/hasło
- 3 zaznaczyć automatyczne uruchamianie aplikacji po starcie systemu
- 4 zatwierdzić wprowadzone dane

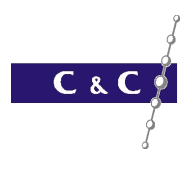

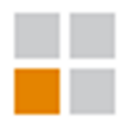

# 2.Menu operatora

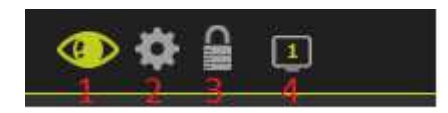

- 1. MENU użytkownika
- 2. MENU Konfiguracji
- 3. Wyloguj/Zamknij
- 4. Dostępne monitory

Aby wyświetlić MENU użytkownika po zalogowaniu należy wybrać ikonę '1' w lewym górnym rogu ekranu

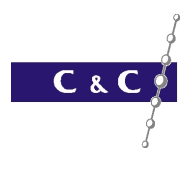

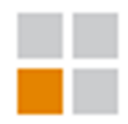

# 3.Strona główna NSI

Na tej wizalizacjii realizujemy sterowanie funkcjonalnościami systemu NSI. Operator posiada możliwość:

- 1. Podglądu kamer na żywo
- 2. Podglądu zdarzeń na żywo
- 3. Podglądu zdarzeń archiwalnych
- 4. Odtwarzanie materiału wideo
- 5. Export materiału wideo

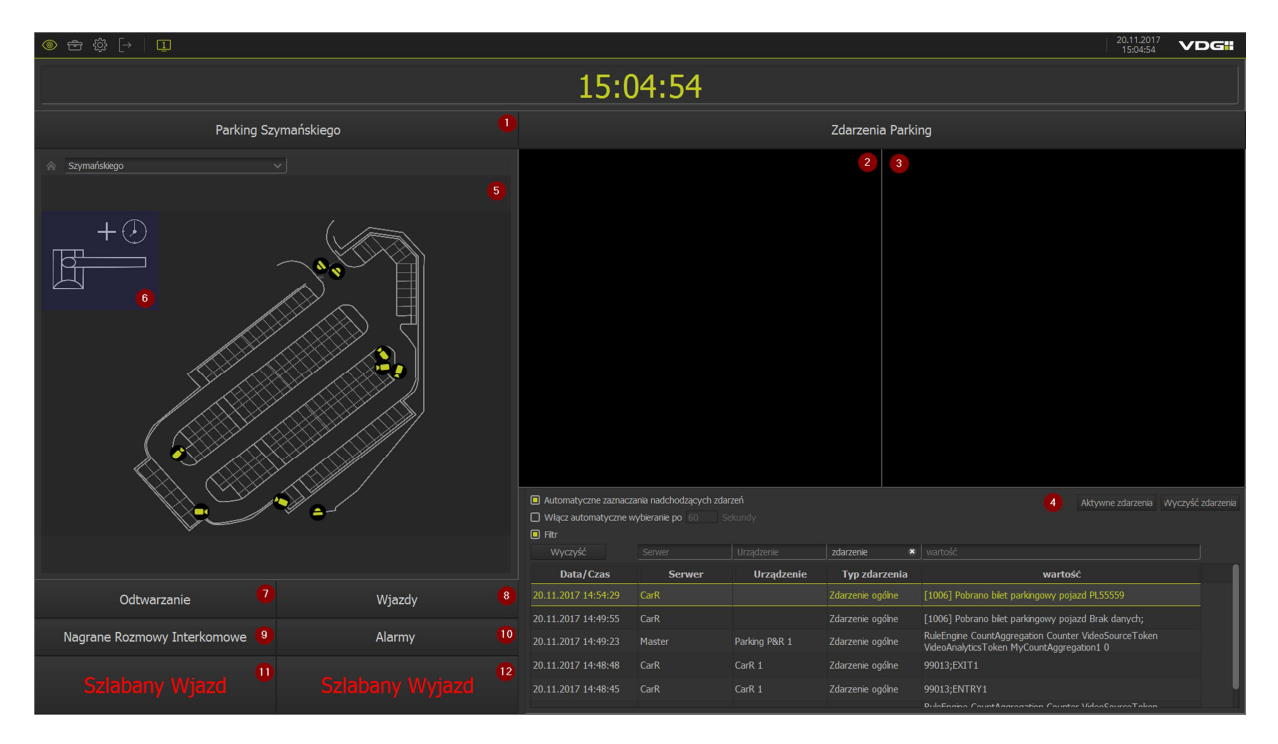

- 1. Podgląd na żywo z kamery
- 2. Zdarzenia, podgląd na żywo
- 3. Zdarzenia, podgląd archiwalny
- 4. Zdarzenia, lista zdarzeń
- 5. Mapa synoptyczna
- 6. Sterowanie szybkością szlabanów wjazd/wyjazd
- 7. Odtwarzanie/export materiału archiwalnego
- 8. Zdarzenia odczytu tablic wjazd/wyjazd
- 9. Zdarzenia rozmów interkomowych
- 10. Zdarzenia alarmowe (np. zaniki połączenia z urządzeniami)

#### \_\_\_\_\_\_\_\_\_\_\_\_\_\_\_\_\_\_\_\_\_\_\_\_\_\_\_\_\_\_\_\_\_\_\_\_\_\_\_\_\_\_\_\_\_\_\_\_\_\_\_\_\_\_\_\_\_\_\_\_\_\_\_\_\_\_\_\_\_\_\_\_\_\_\_\_\_\_\_\_\_ **System Sense – skrócona instrukcja obsługi operatora**

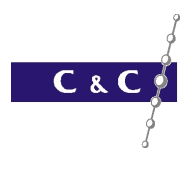

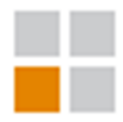

- 11. Otwórz szlaban wjazdowy na raz
- 12. Otwórz szlaban wyjazdowy na raz

# 4.Zdarzenia

Po przejściu w zakładki zdarzeń dostaniemy szczegółowe informacje na temat zdarzeń z danego zakresu. Widok odpowiadający za zdarzenia jest jednolity dla ułatwienia pracy, zmienną są informację wyświetlane na liście zdarzeń.

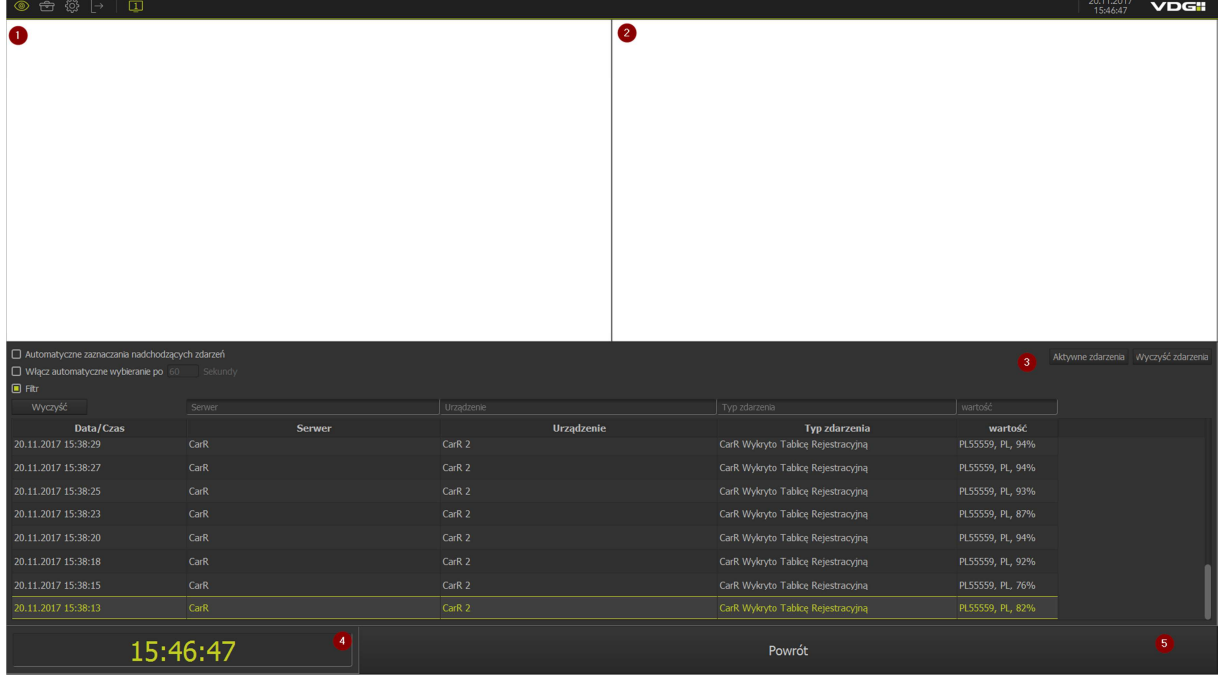

- 1. Zdarzenia, podgląd na żywo
- 2. Zdarzenia, podgląd archiwalny
- 3. Zdarzenia, lista zdarzeń
- 4. Zegar
- 5. Przycisk powrotu do strony głównej

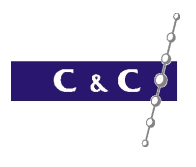

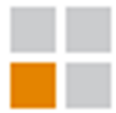

# 5.Sterowanie szybkością szlabanów

W tej zakładce mamy możliwość sterowani prędkością zamykania i otwierania szlabanów.

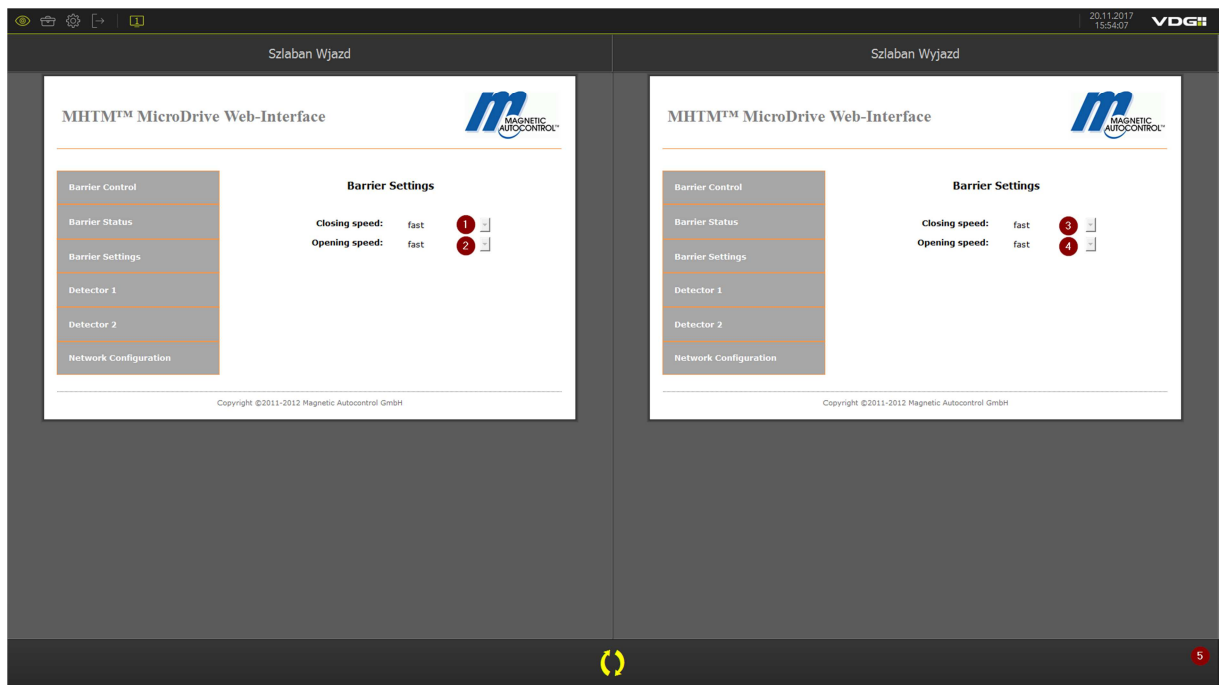

- 1. Kontrola prędkości zamykania szlabanu wjazdowego
- 2. Kontrola prędkości otwierania szlabanu wjazdowego
- 3. Kontrola prędkości zamykania szlabanu wyjazdowego
- 4. Kontrola prędkości otwierania szlabanu wyjazdowego
- 5. Przycisk powrotu na stronę główną

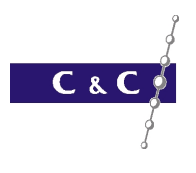

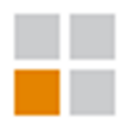

### 6.Odtwarzanie

W zakładce PreDef:Playback/Odtwarzanie mamy możliwość podglądania i zgrywania materiału nagranego. By odtworzyć nagrany materiał wybieramy interesujące nas kamery i przeciągamy je na okna podglądu. Poniżej szczegółowo opisany moduł sterujący nagranym materiałem.

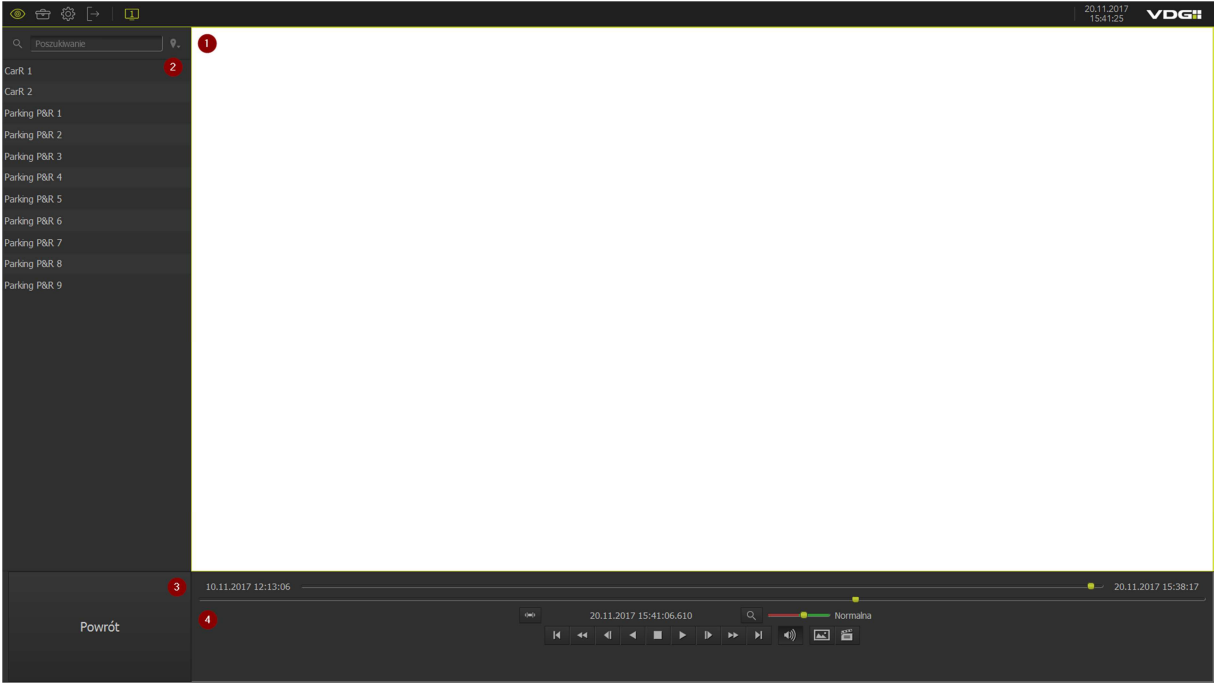

- 1. Materiał video
- 2. Lista zdarzeń
- 3. Przycisk powrotu
- 4. Panel sterowania

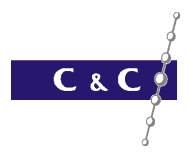

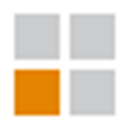

# 6.1. Panel sterowania(Szczegółowo)

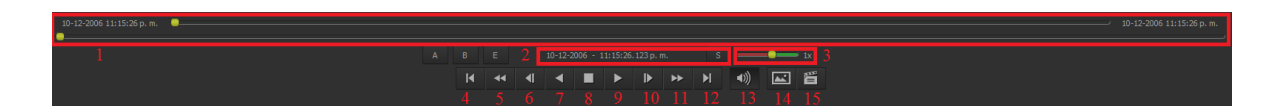

- 1 pasek przewijania czasu
- 2 kliknięciu przycisku "S" umożliwia edycję daty oraz godziny przeszukiwania
- 3 pasek przyśpieszania lub zwalniania odtwarzania
- 4 powrót do początku nagrania
- 5 cofnięcie o 1 minutę
- 6 cofnięcie o 1 klatkę
- 7 start odtwarzania wstecznego
- 8 stop
- 9 start odtwarzania
- 10 przesunięcie o 1 klatkę do przodu
- 11 przesunięcie o 1 minutę do przodu
- 12 przesunięcie na koniec nagrania
- 13 włącz/wyłącz dźwięk nagrania
- 14 zapisz obraz
- 15 export nagrania

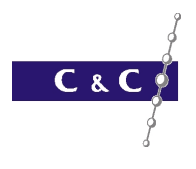

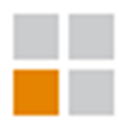

# 6.2. Export nagrań

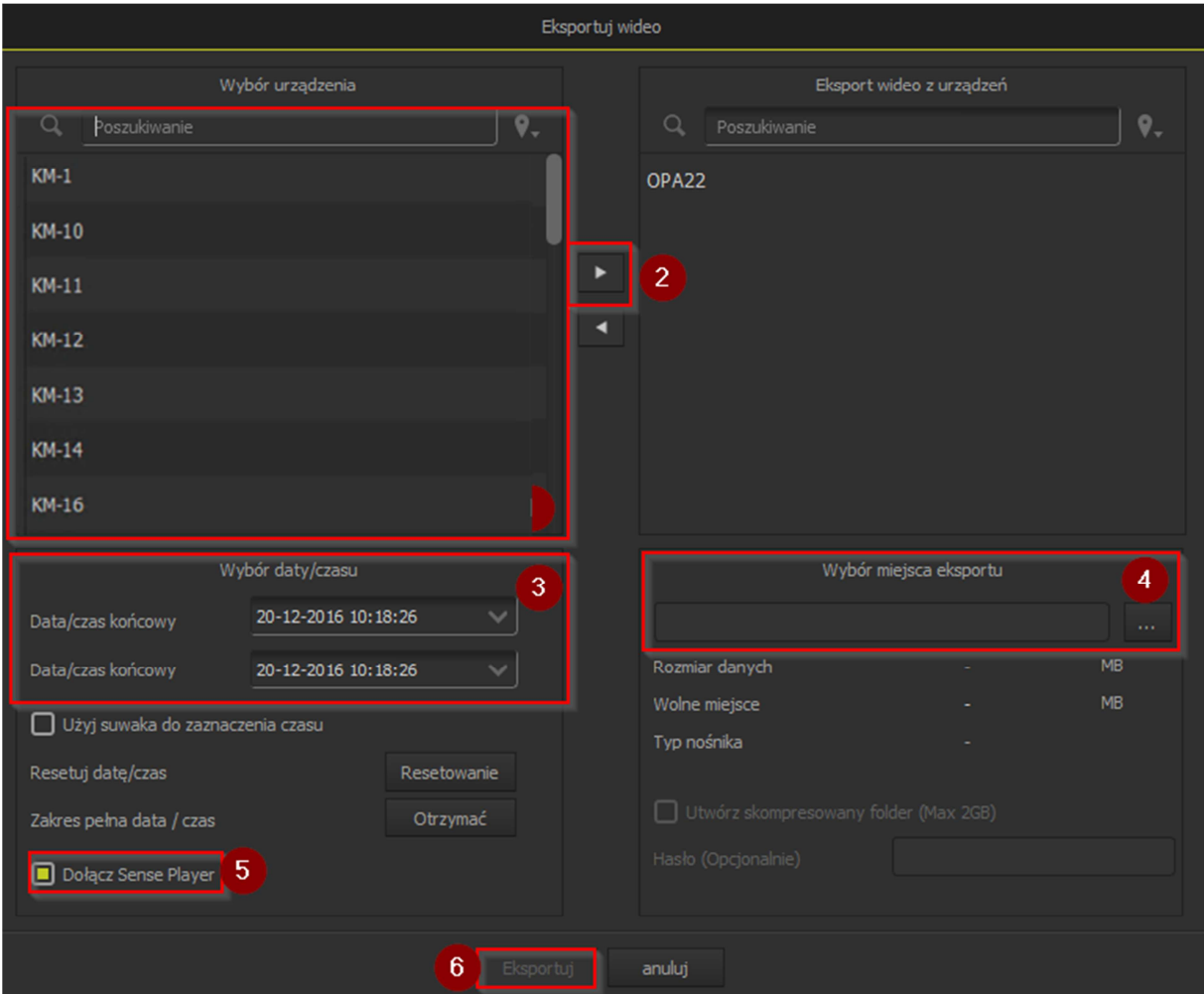

- 1 wybór kamer z których ma być wykonany export
- 2 przeniesienie kamer do prawego okna
- 3 pola wyboru czasu export od/do
- 4 miejsce zapisu nagrania
- 5 załącz program do odtwarzania SensePlayer
- 6 Start exportu

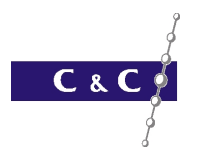

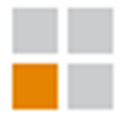

# 7.C&C Reporter

C&C Reporter jest systemem statystycznym odpowiedzialnym za wizualną obróbkę danych.

#### 7.1. Logowanie

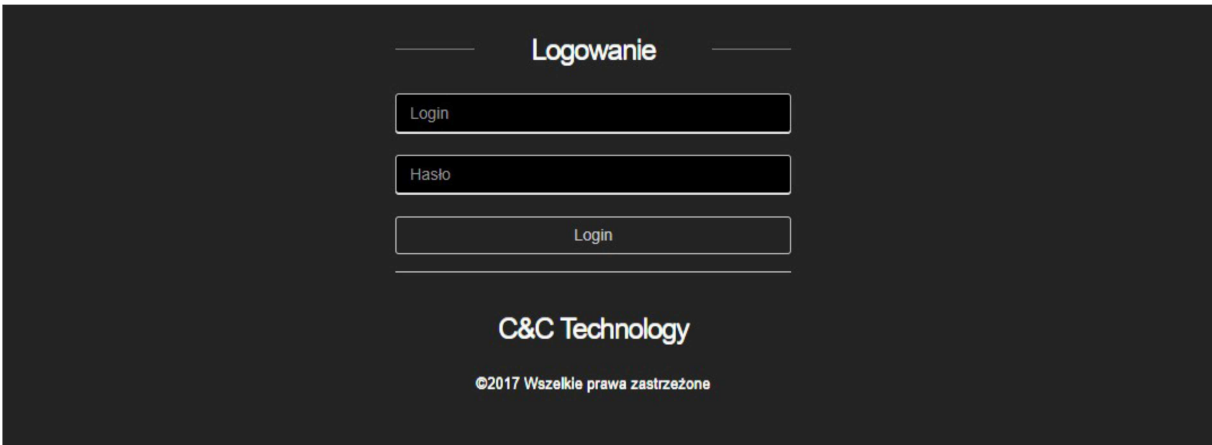

Domyślne dane logowania operatora to: Login:Operator Hasło:Operator

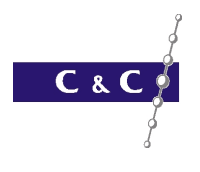

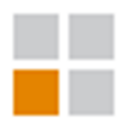

#### 7.2. Raport ponownych wizyt

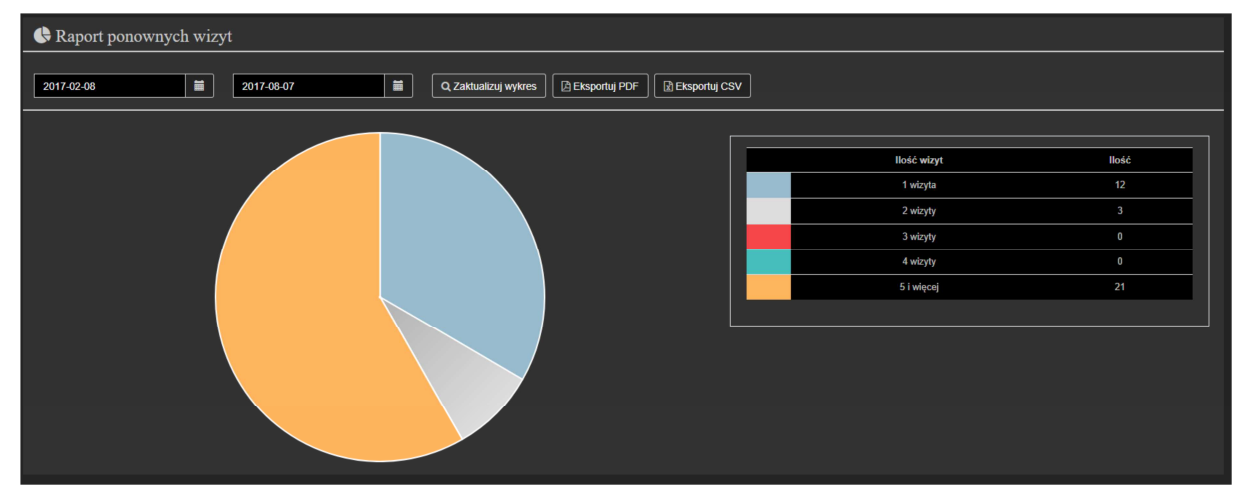

Możliwość wyboru zakresu dat, aktualizacja danych w wykresie i funkcjonalności eksportu danych do plików PDF i CSV.

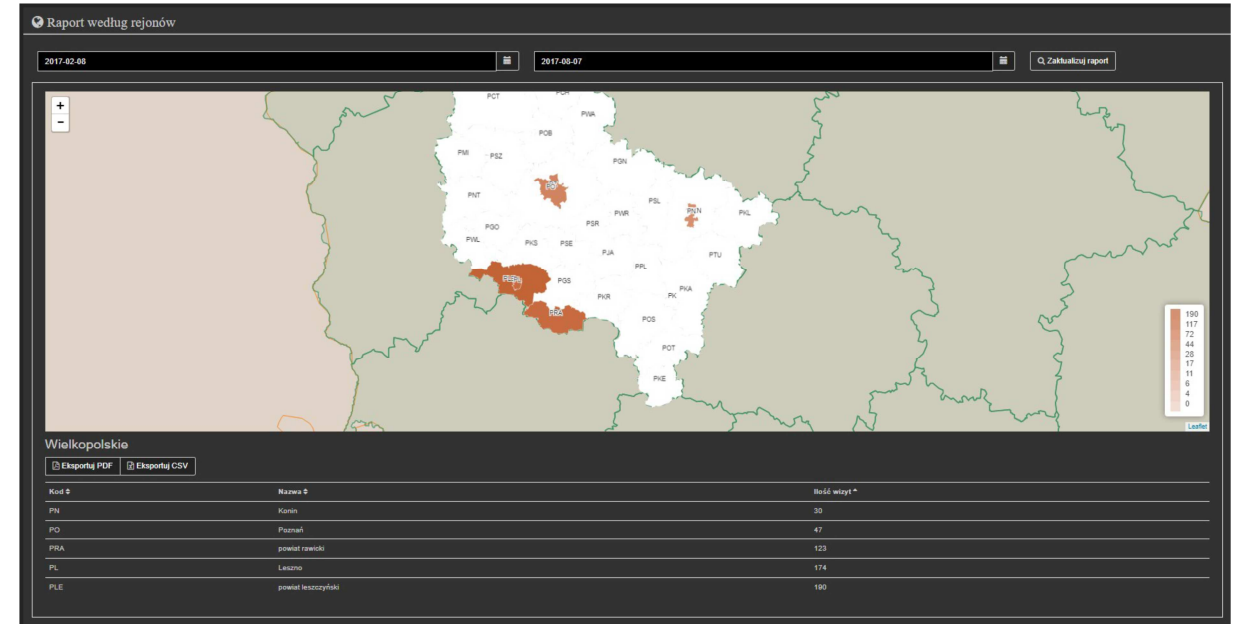

#### 7.3. Raport według rejonów

Możliwość wyboru zakresu dat, aktualizacja danych w wykresie i funkcjonalności eksportu danych do plików PDF i CSV.

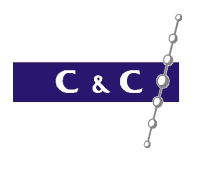

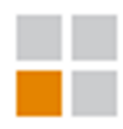

#### 7.4. Analiza porównawcza dwóch dni

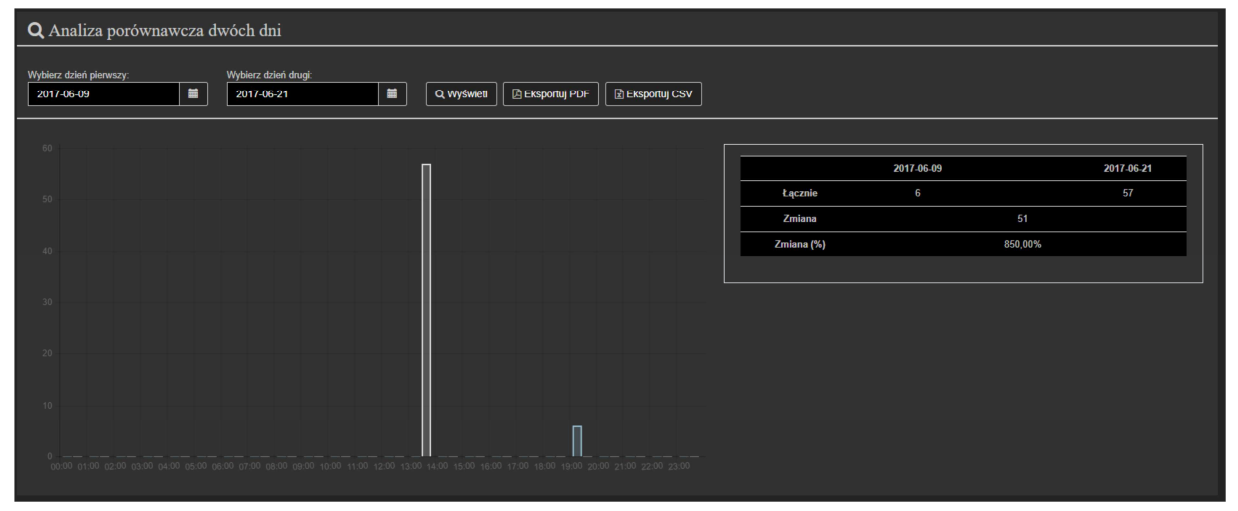

Możliwość wyboru zakresu dat, aktualizacja danych w wykresie i funkcjonalności eksportu danych do plików PDF i CSV.

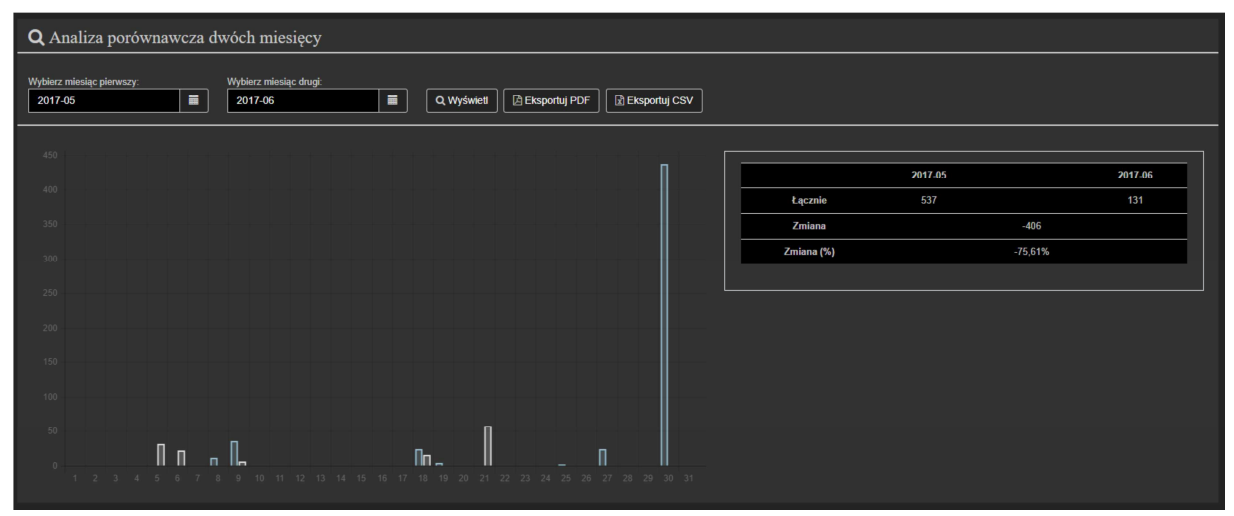

#### 7.5. Analiza porównawcza dwóch miesięcy

Możliwość wyboru dwóch miesięcy, aktualizacja danych w wykresie i funkcjonalności eksportu danych do plików PDF i CSV.

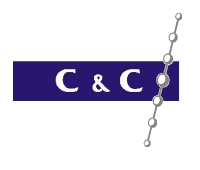

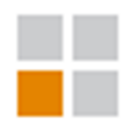

#### 7.6. Analiza porównawcza dwóch lat

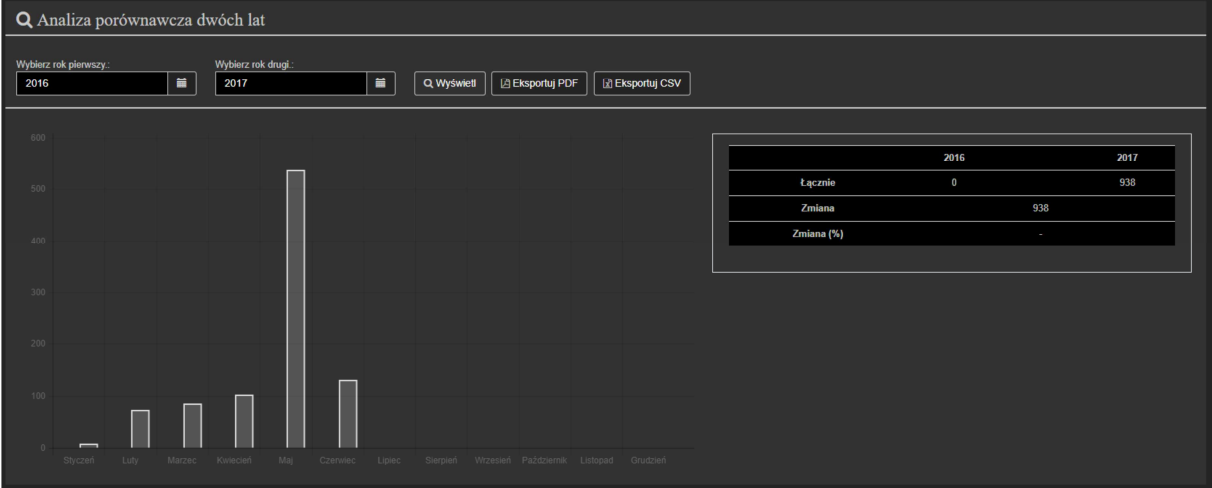

Możliwość wyboru dwóch lat, aktualizacja danych w wykresie i funkcjonalności eksportu danych do plików PDF i CSV.

#### 7.7. Dzienny raport osób przebywających na obiekcie

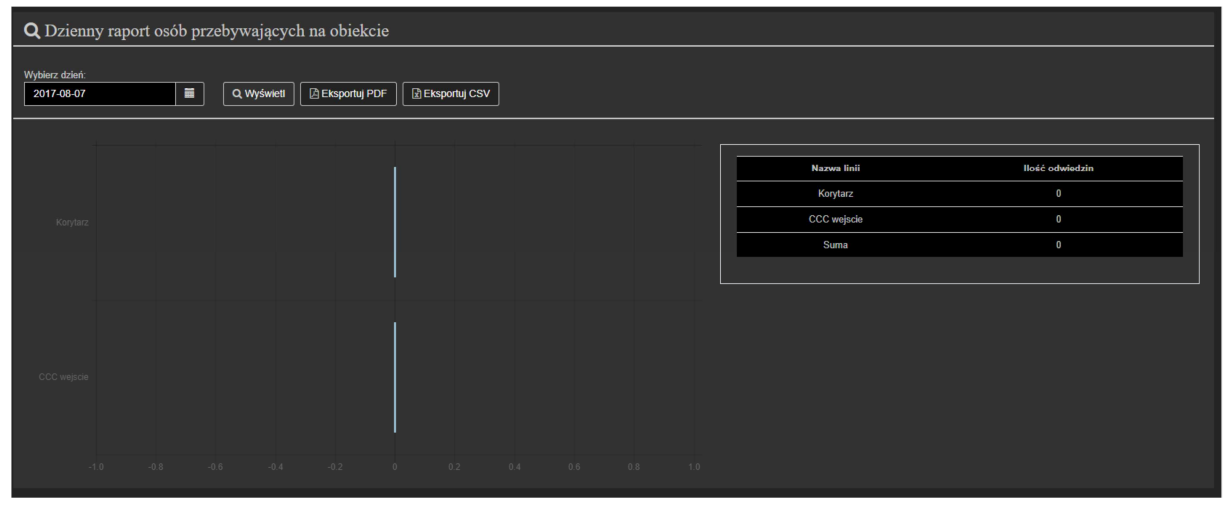

Możliwość wyboru dnia, aktualizacja danych w wykresie i funkcjonalności eksportu danych do plików PDF i CSV.

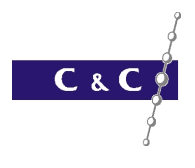

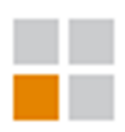

#### 7.8. Miesięczny Raport osób przebywających na obiekcie

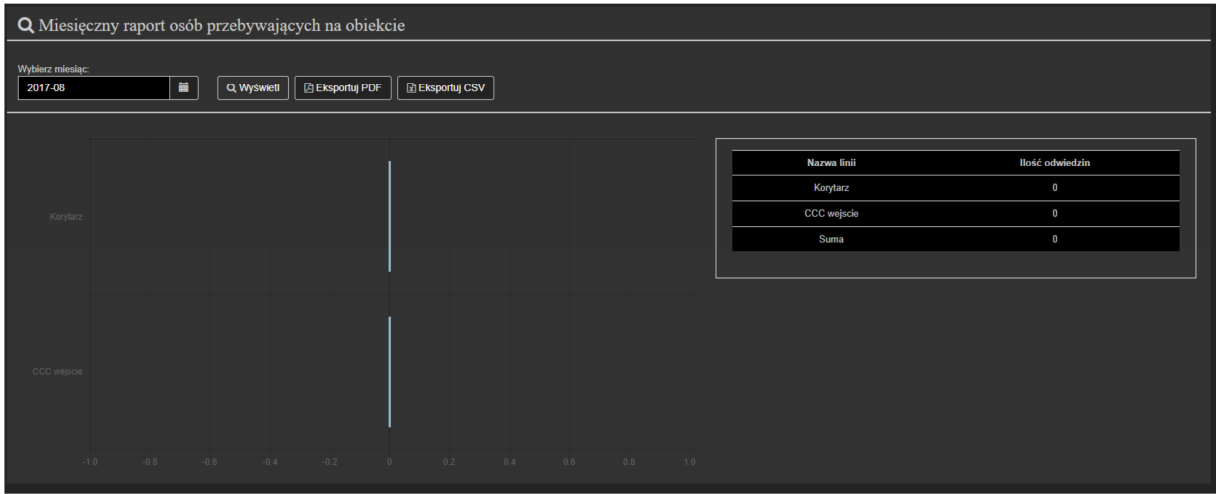

Możliwość wyboru miesiąca, aktualizacja danych w wykresie i funkcjonalności eksportu danych do plików PDF i CSV.

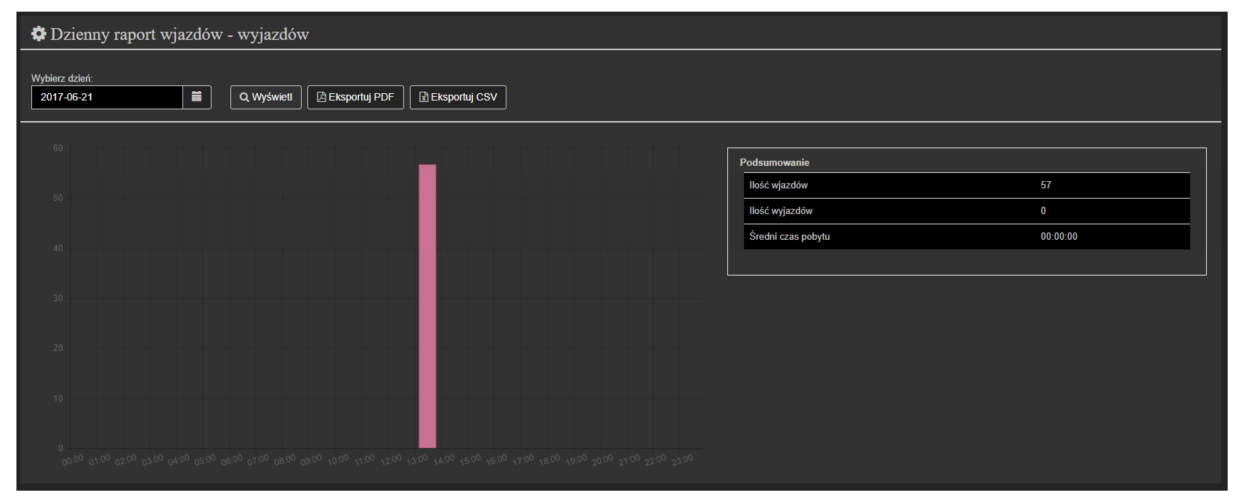

### 7.9. Dzienny raport wjazdów/wyjazdów

Możliwość wyboru dnia, aktualizacja danych w wykresie i funkcjonalności eksportu danych do plików PDF i CSV.

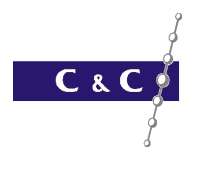

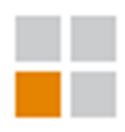

#### 7.10. Miesięczny raport wjazdów/wyjazdów

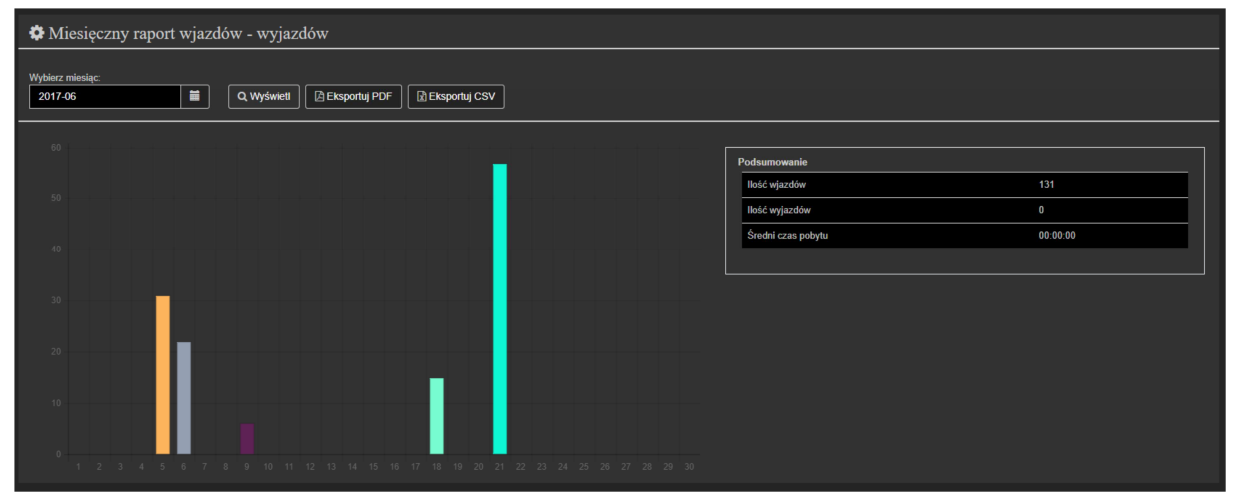

Możliwość wyboru miesiąca, aktualizacja danych w wykresie i funkcjonalności eksportu danych do plików PDF i CSV.

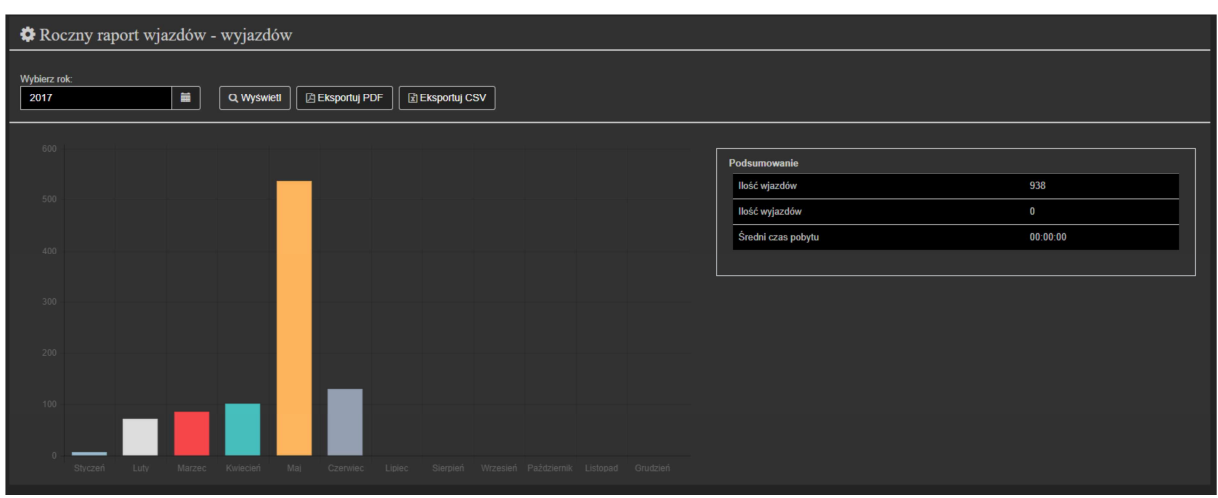

#### 7.11. Roczny raport wjazdów/wyjazdów

Możliwość wyboru roku, aktualizacja danych w wykresie i funkcjonalności eksportu danych do plików PDF i CSV.

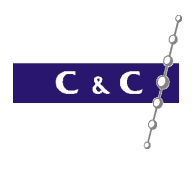

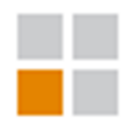

# 8.Eksport do pliku PDF

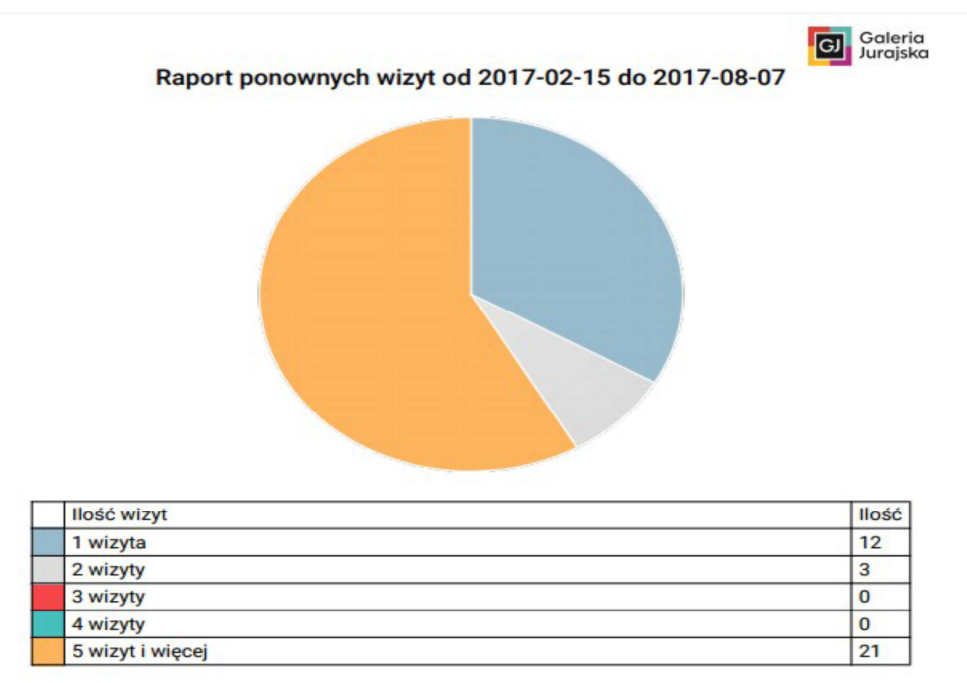

Operator: admin; Data wydruku: 2017-08-07 13:29

Eksport do pliku PDF jest dostępny w każdym raporcie. W pliku znajduje się tabelka z danymi, logo w nagłówku oraz dane wydruku w stopce. W większości przypadków zamieszczony jest także wykres.

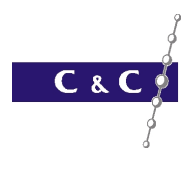

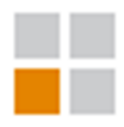

# 9.Eksport do pliku CSV

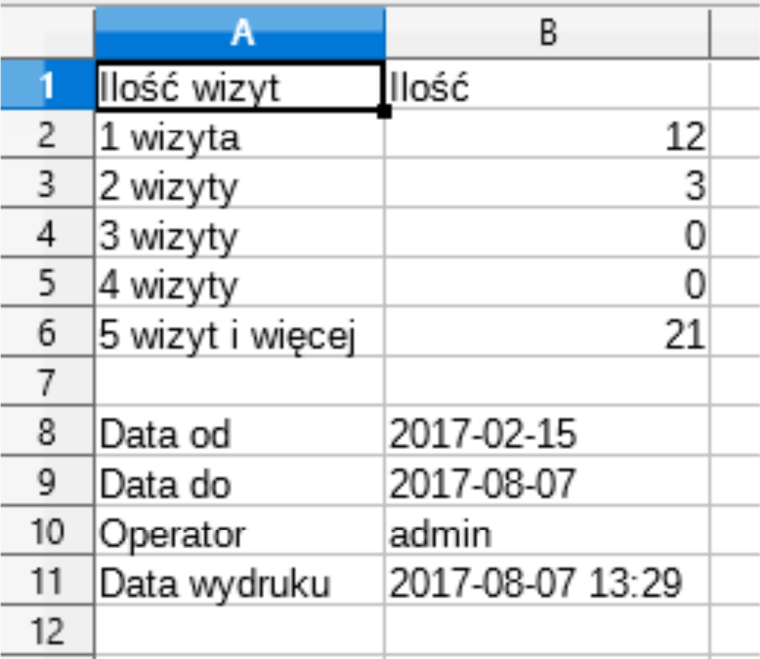

Eksport do pliku CSV jest dostępny w każdym raporcie. W pliku znajduje się tabelka z danymi oraz dane wydruku.